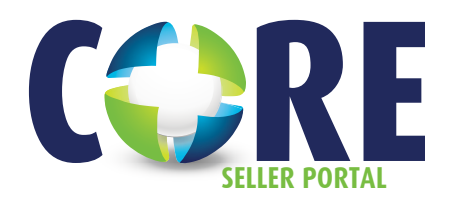

# **REGISTER A LOAN**

## **Q: How do I register a new loan?**

### **A: There are 3 options to register a new loan.**

**Option 1. AUS Import** – This is the preferred method when *DU/LP* has been run successfully and the loan has received *Approve/Eligible* finding. Retrieve the file information by entering the applicable credentials and *Case File* or the *LP Loan ID*.

**Option 2. 3.2 File Import** – Browse and attach the Fannie Mae 3.2

**Option 3. Manual Loan Entry** – Least preferred method as the user will have to manually input all loan data on the short application.

**START HERE** (after you have decided which registration import method you would like to use)

- Go to www.PHLCorrespondent.com
- Select **SELLER LOGIN**
- Enter your *CORE User Name* and *Password* to log in
- Select **LOAN REGISTRATION / PRE-LOCK**
- Follow instructions listed below for the Option of your chosen import method

#### **Option 1. AUS Import**

- Select Import Loan File > *AUS Submission*
- Enter the applicable credentials, *Case File #* or enter *LP Loan ID*
- Select **RETRIEVE CASE FILE**
- Import Exceptions now display on this page. These are informational and can only be corrected in the original import file. They do not need to be corrected to proceed
- Select **PROCEED** to continue
- Review Short App and validate required fields all loan data is correct and select **REGISTER** . (If you would also like to lock the loan, the user can select the **REGISTER AND LOCK** button to navigate to Loan Lock screen.)

#### **Option 2. 3.2 File Import**

- Select Import Loan File > *3.2 File Import*
- Browse and attach Fannie Mae 3.2 file
- Select **IMPORT**
- Import Exceptions now display on this page. These are informational and can only be corrected in the original import file. They do not need to be corrected to proceed.
- Select **PROCEED** to continue
- Review Short App and validate required fields all loan data is correct and select **REGISTER** . (If you would also like to lock the loan, the user can select the **REGISTER AND LOCK** button to navigate to Loan Lock screen.)

#### **Option 3. Manual Loan Entry**

- Select Manual Loan Entry
- Complete all required fields designated with a red asterisk (\*) and select **REGISTER** . (If you would also like to lock the loan, the user can select the **REGISTER AND LOCK** button to navigate to Loan Lock screen.)

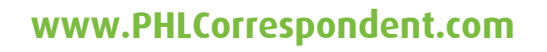

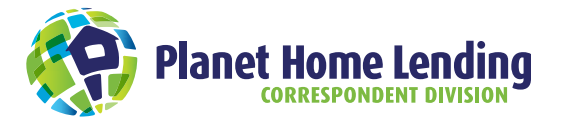